# PowerPoint 2016 - Printing<br>Back to Tutorial<br>Introduction

Even though PowerPoint presentations are designed to be viewed on a computer, there may be times when you want to **print** them. You can even print custom versions of a presentation, which can be especially helpful when presenting your slide show. The Print **PowerPoint 2016 - Printing<br>Back to Tutorial**<br>**Introduction**<br>Even though PowerPoint presentations are designed to be viewed<br>on a computer; there may be times when you want to **print** them.<br>You can even print custom version **PowerPoint 2016. Printing**<br> **Back to Tutorial**<br>
Even though PowerPoint presentations are designed to be viewed<br>
on a computer, there may be times when you want to **print** them.<br>
You can even print custom versions of a pre Even though PowerPoint presentations are designed to be viewed<br>on a computer, there may be times when you want to **print** them.<br>You can even print custom versions of a presentation, which can be<br>especially helpful when pre

PowerPoint.

PowerPoint offers several layouts to choose from when printing a on why you're printing the slide show. There are four types of print layouts.

• Full Page Slides: This prints a full page for each slide in your presentation. This layout is most below to learn more about printing in<br>
uts<br>
uts<br>
ers several **layouts** to choose from when printing a<br>
he layout you choose will mostly depend<br>
printing the slides: This prints a full<br> **Full Page Slides:** This prints a ful to review or edit a printed copy of **uts**<br>Prs several **layouts** to choose from when printing a<br>he layout you choose will mostly depend<br>printing the slide show. There are four types of<br>**Full Page Slides:** This prints a full<br>page for **each slide** in your<br>prese

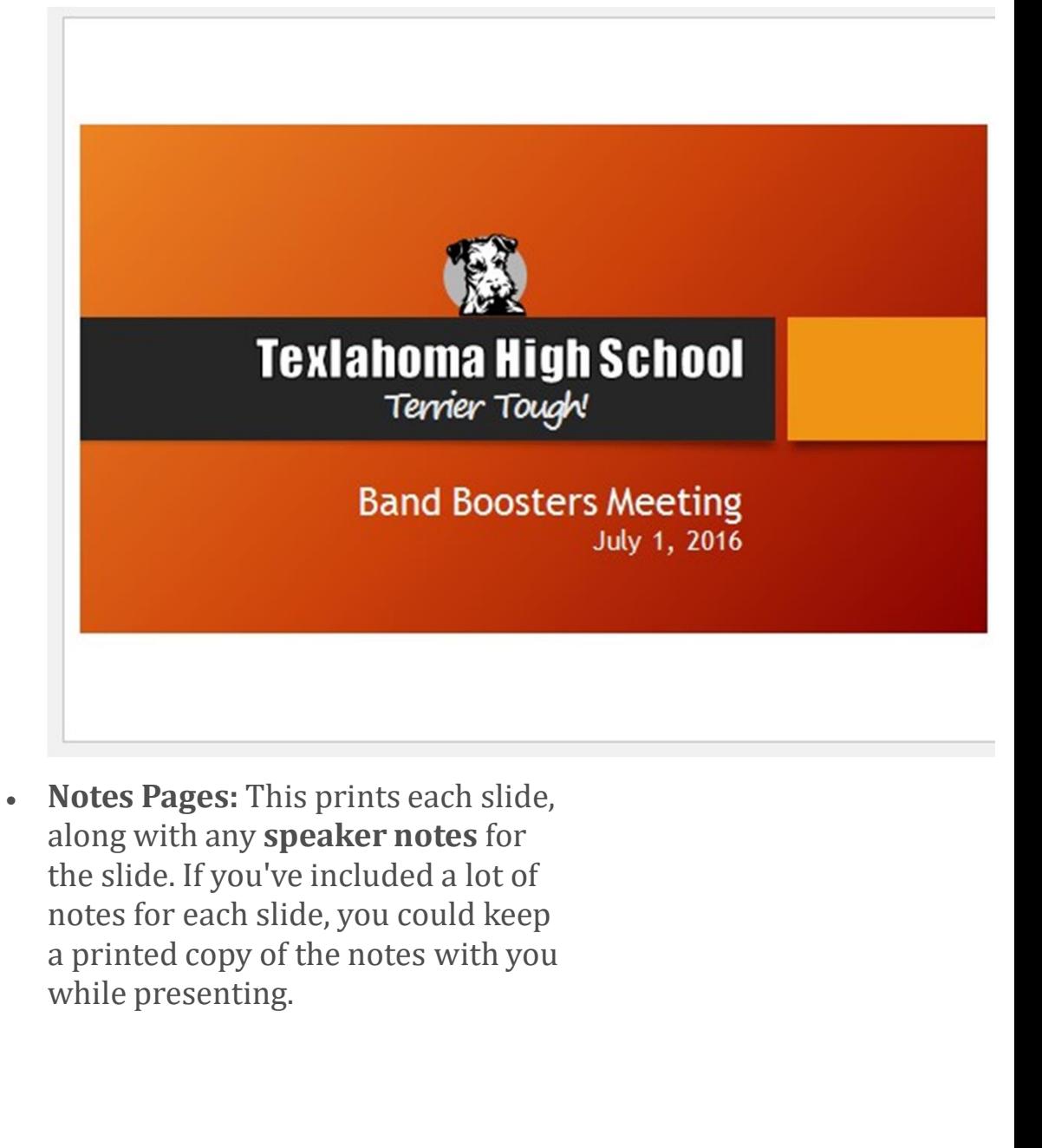

• Notes Pages: This prints each slide, along with any speaker notes for the slide. If you've included a lot of notes for each slide, you could keep a printed copy of the notes with you

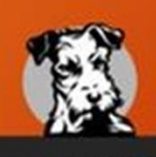

# **Texlahoma High School** Terrier Tough!

- 
- 
- 
- 

**Band Boosters Meeting**<br>
July 1, 2016<br>
Meeting goals:<br>
• Thanks previous year's officers<br>
• Introduce new officers<br>
• Discuss yearly fundraising goals<br>
• Plan for next meeting<br>
Leslie will be in the Terry the Terrier costu overall outline of the slide show. You could use this to review the Meeting goals:<br>
• Thanks previous year's officers<br>
• Introduce new officers<br>
• Discuss yearly fundraising goals<br>
• Plan for next meeting<br>
Leslie will be in the Terry the Terrier costume to help pump up the crow<br> **Outline:** prepare to deliver your presentation.

 $1\Box$ 

**Band Boosters Meeting** July 1, 2016

- 2 Agenda
	- -
		-
		-
	-
- 

• Handouts: This prints thumbnail versions of each slide, with optional space for notes. This layout is especially useful if you Wew Officers<br>
Elections and Thank You<br>
Elections and Thank You<br>
Example Poster Contact Info<br>
Fundraising<br>
We Asstand Present Ideas<br>
Elections and Present Ideas<br>
Severy Yearly Results<br>
3<br>
New Officer Announcement<br>
2016-2017 Alections and Thank You<br>
Alendonce New Officers<br>
→ Distribute Officer Contact Info<br>
→ Fundraising<br>
→ Past and Present Ideas<br>
→ Review Yearly Results<br>
3 New Officer Announcement<br>
2016-2017 School Year<br>
4 Elections and Appr The optional space allows them to the contact of the contact means the contact of the contact of the contact of the slide.<br>
A Past and Present Ideas<br>
S **New Officer Announcement**<br>
2016-2017 School Year<br>
4 **Elections and Appreciation**<br>
Handouts: This pr

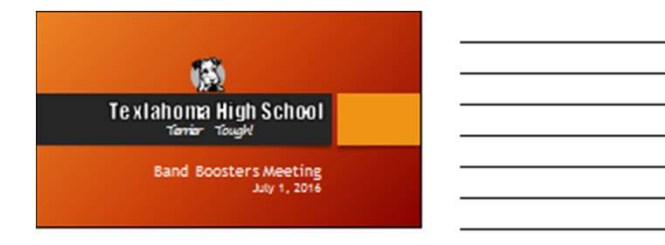

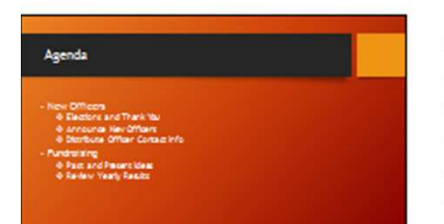

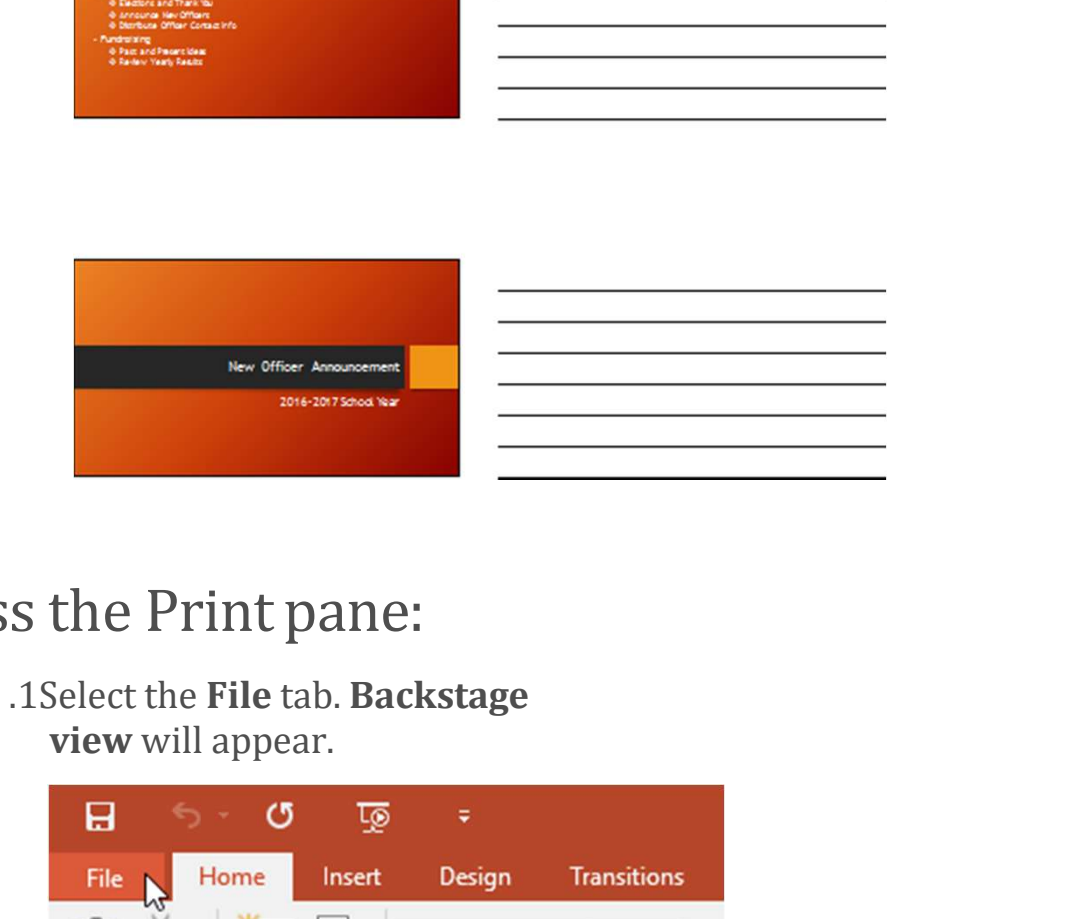

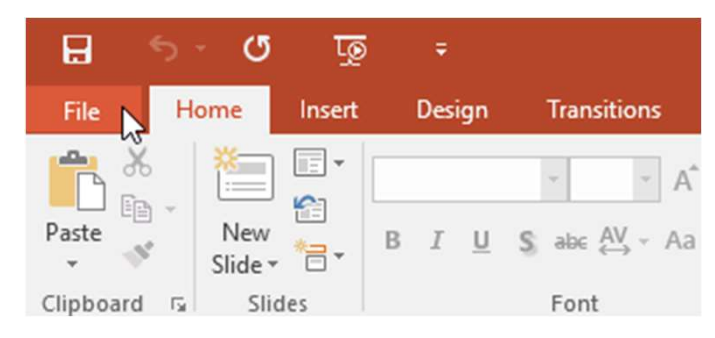

2. Select Print. The Print pane will appear.

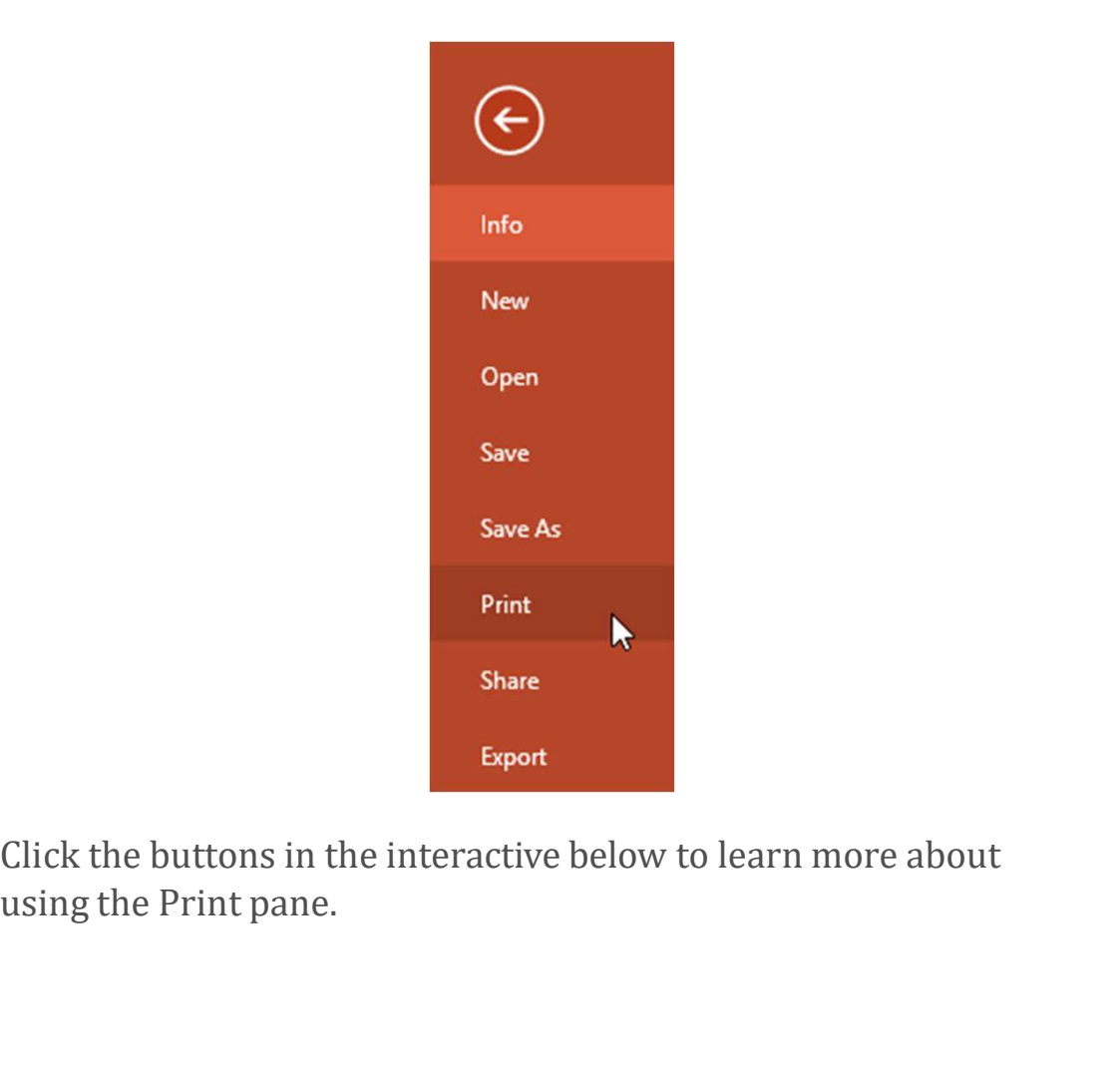

Click the buttons in the interactive below to learn more about

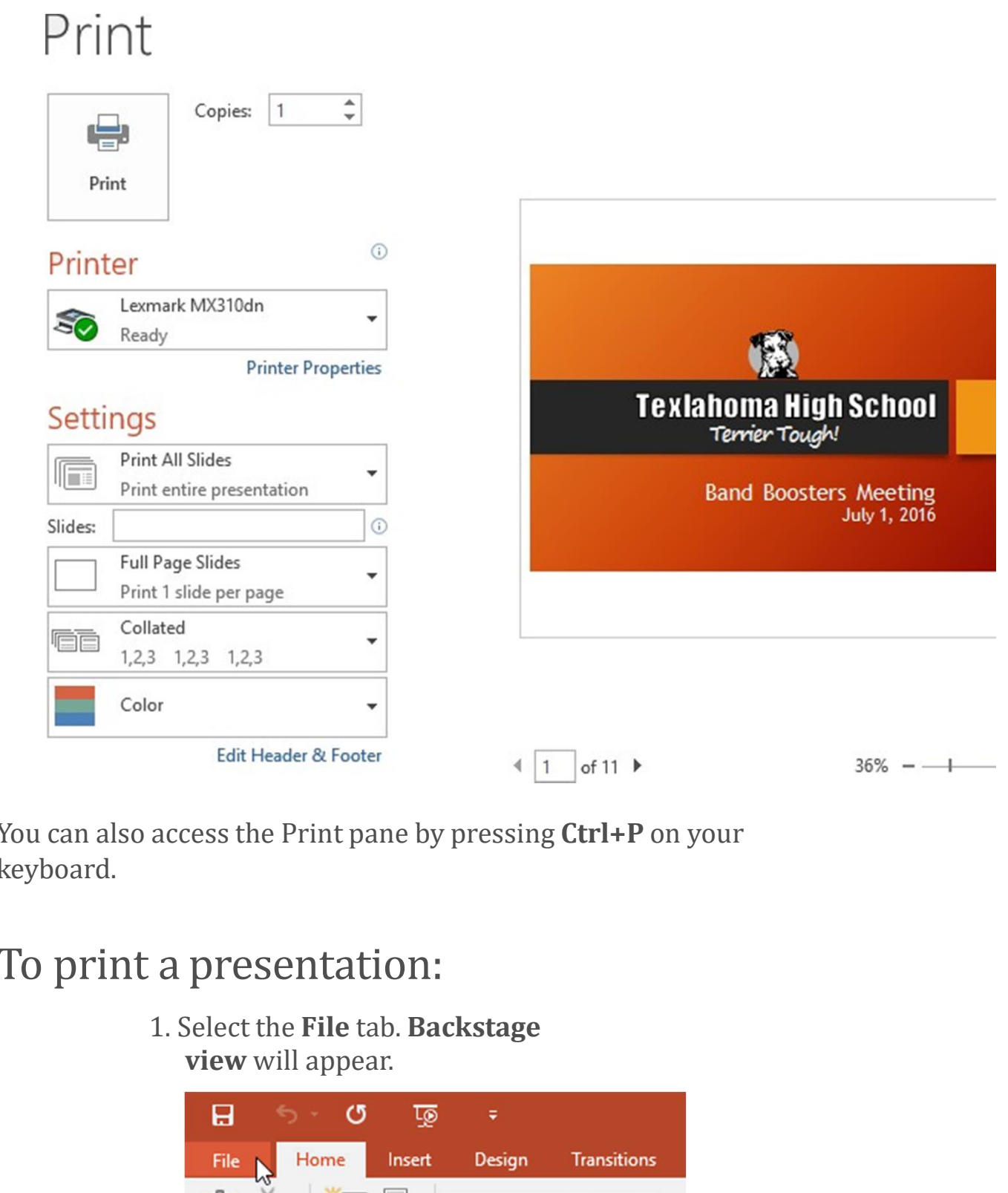

You can also access the Print pane by pressing Ctrl+P on your keyboard.

1. Select the File tab. Backstage

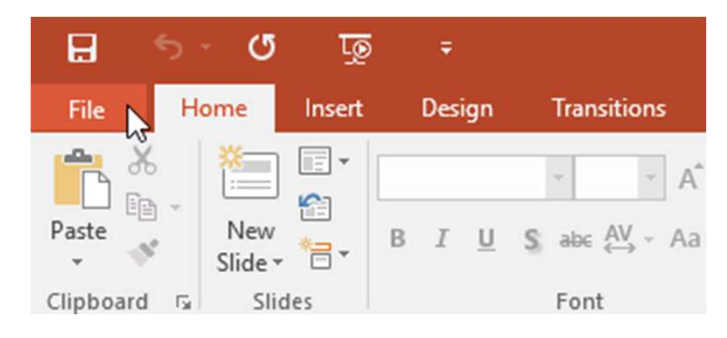

2. Select Print. The Print pane will appear.

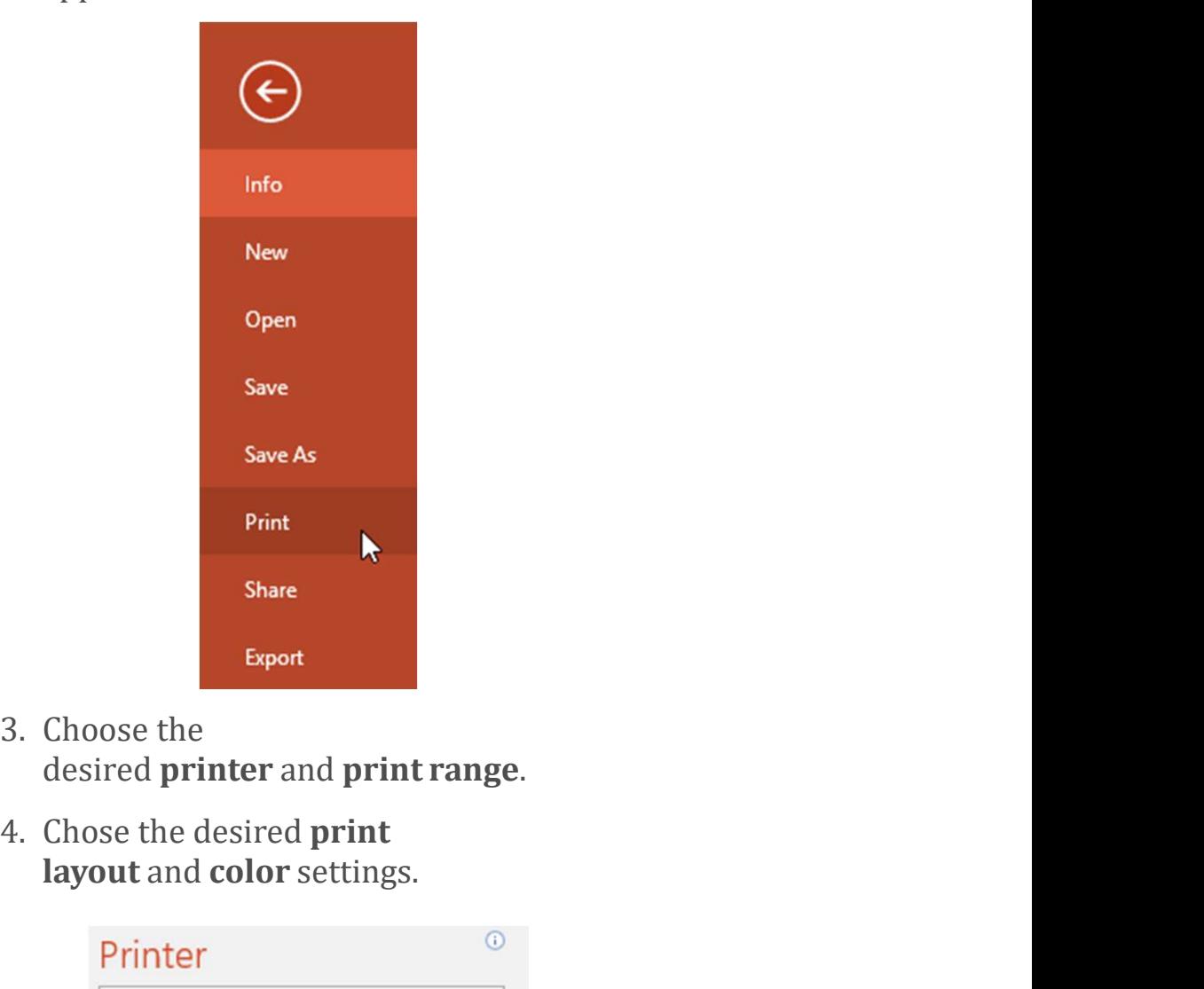

- 
- layout and color settings.

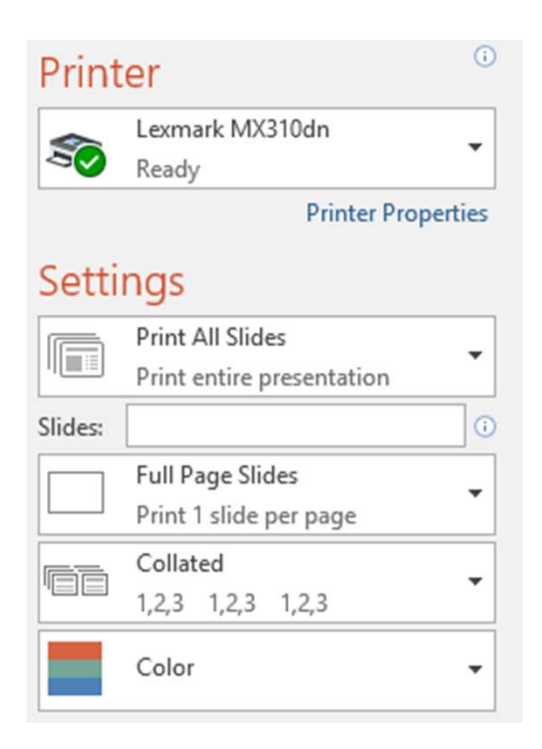

5. When you're done modifying the settings, click Print.

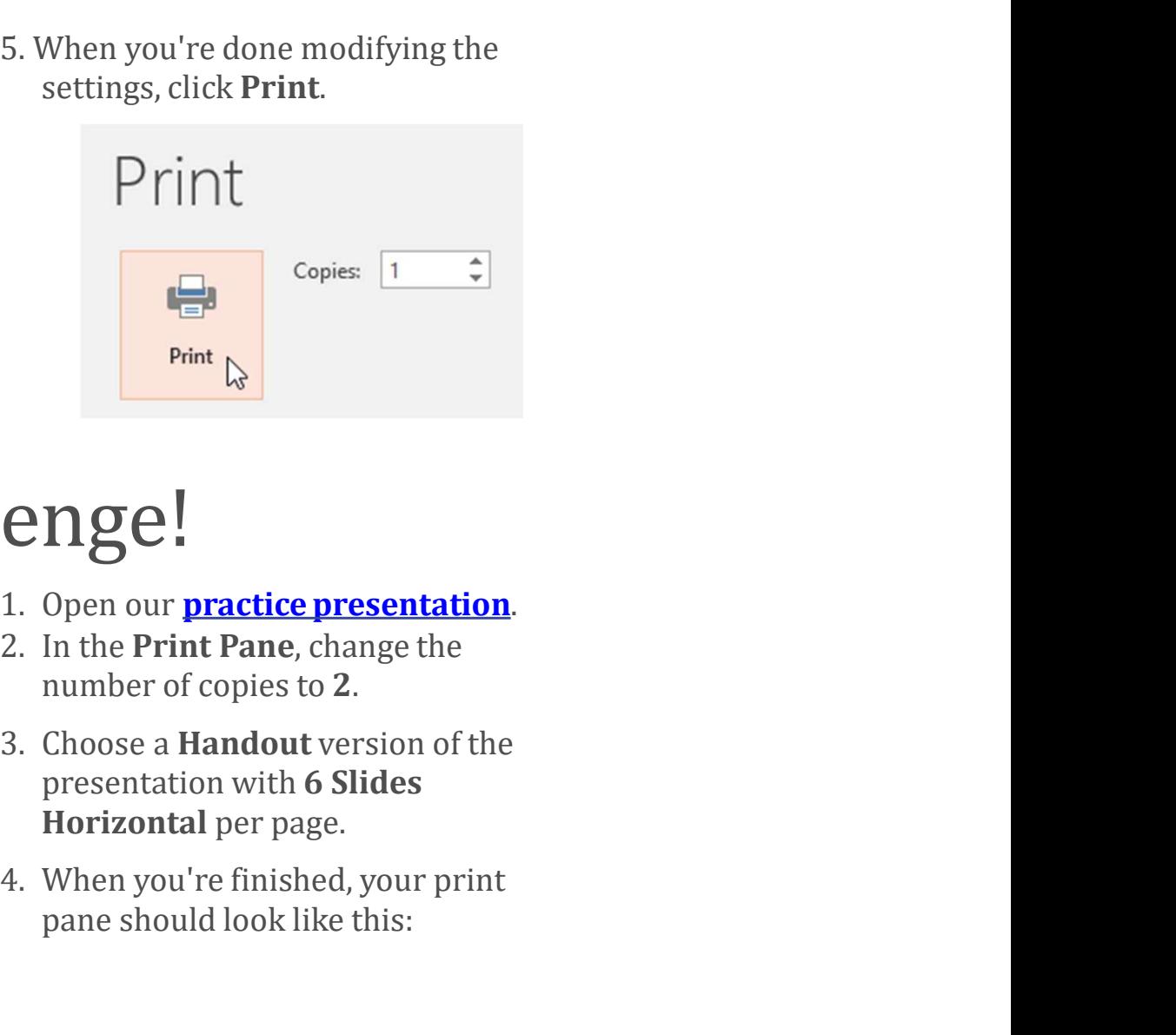

- 
- 
- presentation with 6 Slides **Example 18 Controllering COM**<br>
Open our **practice presentation**.<br>
In the Print Pane, change the<br>
number of copies to 2.<br>
Choose a **Handout** version of the<br>
presentation with 6 Slides<br>
Horizontal per page.<br>
When you're fin
- 

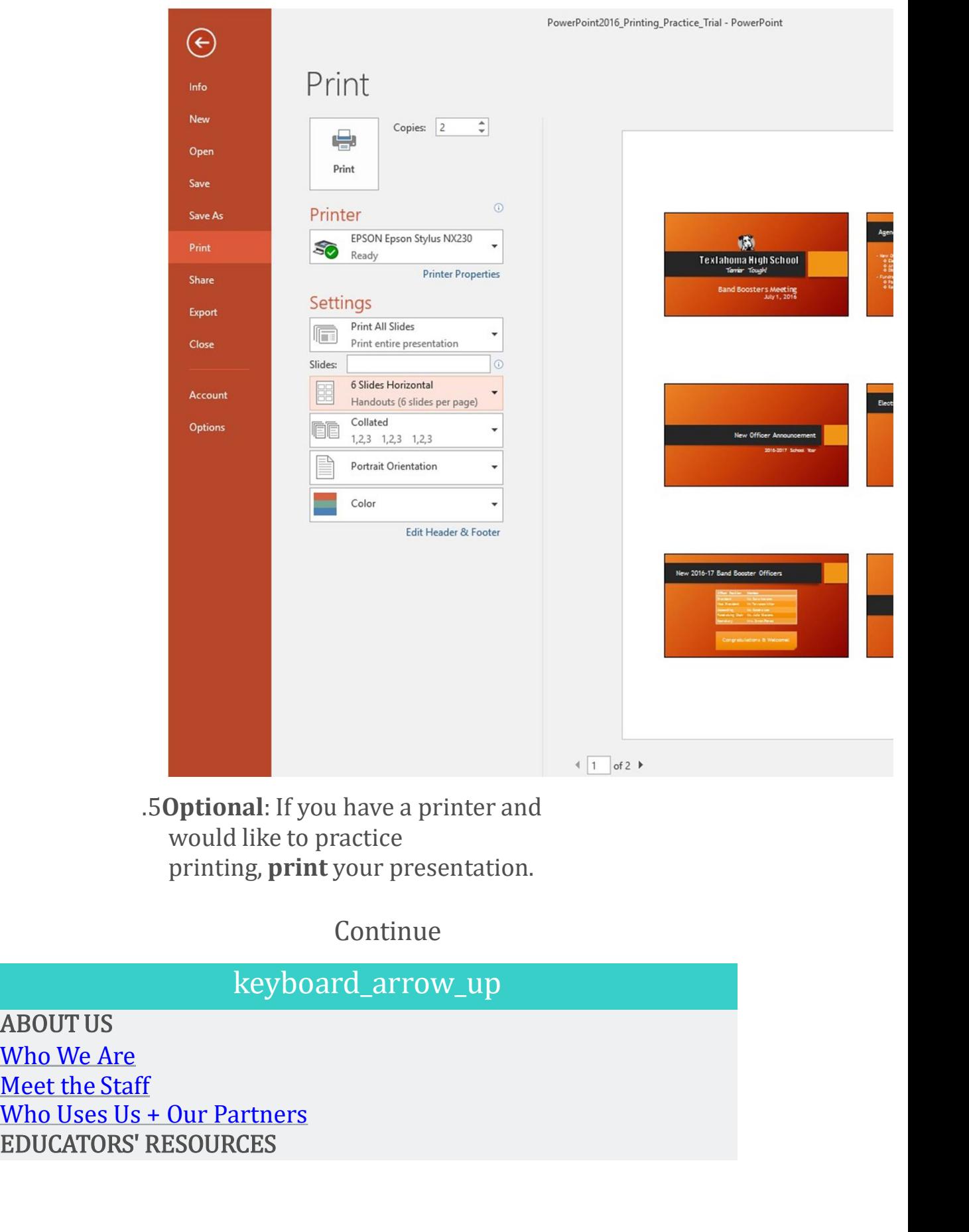

 .5Optional: If you have a printer and would like to practice<br>printing, **print** your presentation.

## Continue

# keyboard\_arrow\_up

Who We Are<br>Meet the Staff EDUCATORS' RESOURCES<br>
EDUCATORS' RESOURCES<br>
EDUCATORS' RESOURCES<br>
EDUCATORS' RESOURCES<br>
EDUCATORS' RESOURCES Teacher Guides Resources and Tools Teacher Guides<br>Resources and Tools<br>Volunteer with Us<br>HELP AND SUPPORT<br>FAQ<br>Terms of Use Teacher Guides<br>Resources and Tools<br>Volunteer with Us<br>HELP AND SUPPORT<br>FAQ<br>Terms of Use<br>Contact Us<br>My Account FAQ Teacher Guides<br>Resources and Tools<br>Volunteer with Us<br>HELP AND SUPPORT<br>FAQ<br>Terms of Use<br>Contact Us<br>My Account Contact Us<br>My Account Teacher Guides<br>
Resources and Tools<br>
Volunteer with Us<br>
HELP AND SUPPORT<br>
FAQ<br>
Terms of Use<br>
Contact Us<br>
My Account<br>
©1998-2020 Goodwill Community Foundation, Inc. All rights reserved. Teacher Guides<br>
Resources and Tools<br>
Volunteer with Us<br>
HELP AND SUPPORT<br>
Terms of Use<br>
Contact Us<br>
My Account<br>
©1998-2020 Goodwill Community Foundation, Inc. All rights reserved.